## **Aplicaciones de Gestión Universitaria Desinstalar Internet Explorer 11 y volver a la version anterior para ejecutar el sistema de control de presencia**

Los pasos a seguir para desistalar Internet Explorer 11 y volver a la version anterior son los siguientes:

- Abre el menú Inicio> Panel de Control > Programas > Desinstarlar un programa
- Selecciona la opción Ver actualizaciones instaladas. Aparecerá la lista de actualizaciones
- Selecciona Internet Explorer 11 y luego pulsa en Desinstalar

Esta operación puede tardar bastantes minutos. Una vez finalizada, el equipo reiniciará y volverá a la versión anterior de Internet Explorer.

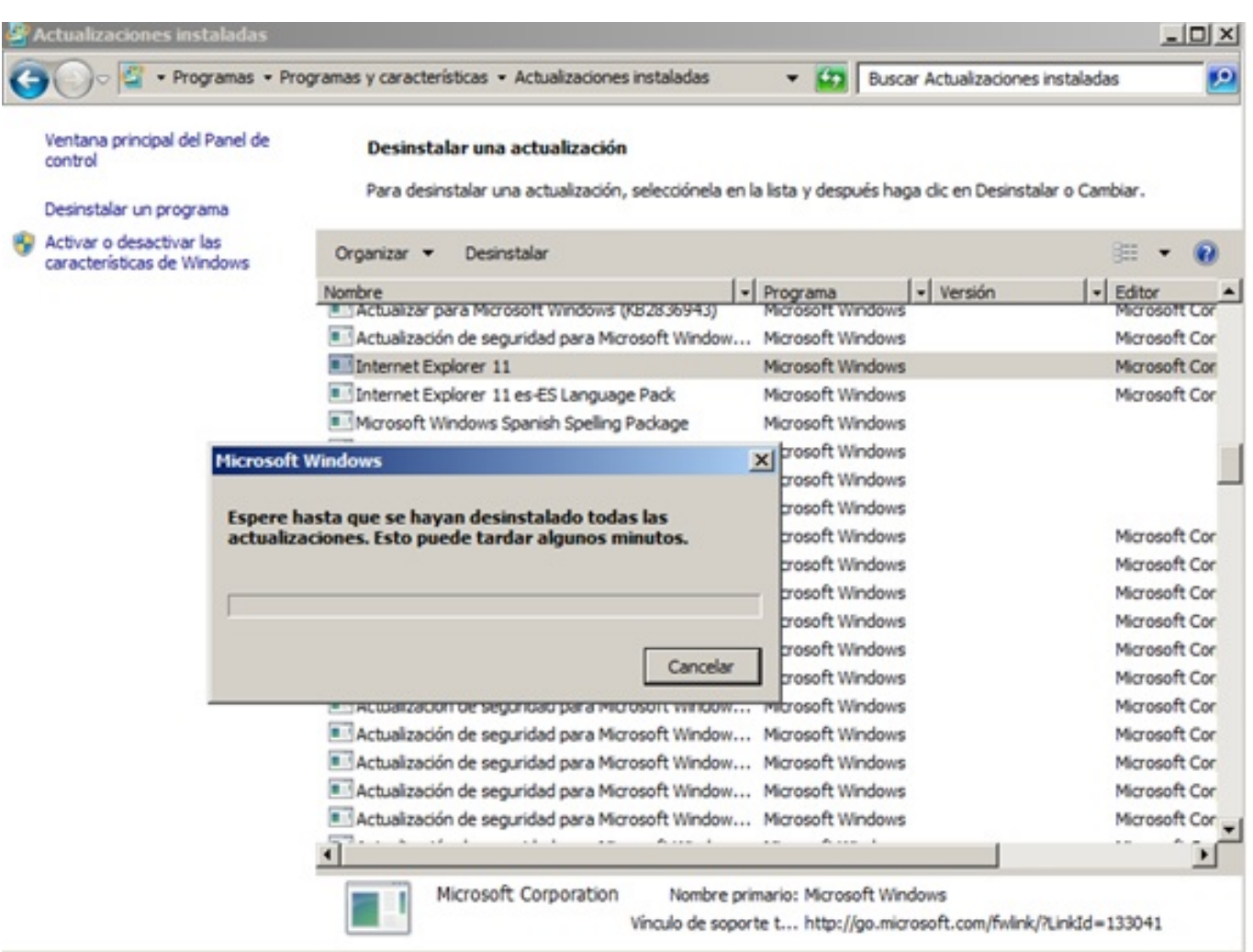

Solución única ID: #1733 Autor: Unidad de Sistemas Informáticos de Gestión Última actualización: 2015-06-17 13:33

> Página 1 / 1 **(c) 2024 <webmaster@ujaen.es> | 2024-04-26 04:25** [URL: https://faq.ujaen.es/index.php?action=artikel&cat=65&id=744&artlang=es](https://faq.ujaen.es/index.php?action=artikel&cat=65&id=744&artlang=es)